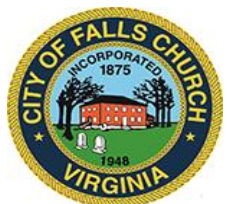

# **PUBLIC UTILITY COMMISSION MEETING AGENDA**

**Meeting Date:** Wednesday, September 21, 2022 ❖ 7:30pm

## **Meeting Location: City Hall 300 Park Avenue, Falls Church Virginia Dogwood/Laurel Rooms**

Public comments may be submitted to adudley@fallschurchya.gov until 4pm the day of the meeting. All comments will be provided to the CFC Public Utility Commission members and comments received by the deadline will be read during the meeting.

**PLEASE NOTE:** This meeting will be conducted using Microsoft Teams. Don't have the Teams app? You can still join a Teams meeting. **See the instructions attached to this meeting agenda.**  Please email Tony Dudley at [adudley@fallschurchva.gov](mailto:adudley@fallschurchva.gov) if you need assistance with installation. During the meeting, staff will likely not be available to assist with installation.

For approximately one hour there will be a Joint Session Between the Urban Forestry Commission and the Public Utilities Commission. The first part of the UFC agenda will be:

- **1. Call to Order UFC/PUC**
- **2. Roll Call: UFC**
- **3. Receipt of Public Comment: UFC**
- **4. Special Business (1 hour): Joint meeting with the Public Utilities Commission**
	- a) Presentation by Public Utilities Commission
	- b) Presentation by Urban Forestry Commission
	- c) Discussion of issues of mutual concern related to stormwater management
- **5. PUC Moves to Laurel Room (lower floor of City Hall)**
- **6. Call to Order**
- **7. Roll Call**
- **8. Receipt of Public Comment**
- **9. Approval of Minutes from Last Meeting**
- **10. Discussion and Consensus of Future Meeting Schedule and Frequency**
- **11. Open Discussion**
- **12. Adjourn**

CFC Public Utility Commission Staff Liaison: Tony Dudley, 571-238-6370,

[adudley@fallschurchva.gov](mailto:adudley@fallschurchva.gov) CFC Public Utility Commission Council Liaison: Debbie Hiscott

[dhiscott@fallschurchva.gov](mailto:dhiscott@fallschurchva.gov)

## **Instructions for joining a Microsoft Teams meeting:**

[Click here to watch a video with instructions for joining a Teams meeting](https://www.microsoft.com/en-us/videoplayer/embed/RE3Oz24?pid=ocpVideo0-innerdiv-oneplayer&postJsllMsg=true&maskLevel=20&market=en-us)

### Join a Teams meeting on a phone or tablet

- 1. Click the meeting link provided.
- 2. **Download the Teams app for your device when prompted**:
	- Type in your name.
	- Choose the audio and video settings you want.
- 3. Select **Join now**.
- 4. Depending on meeting settings, you'll get in right away, or go to a lobby where someone in the meeting can admit you.

#### Join a Teams meeting on the web or through a web browser on a phone or tablet

Don't have the Teams app? You can still join a Teams meeting.

- 1. Click or copy and paste the meeting link provided.
- 2. You have two choices:
	- **Download the Windows app**: Download the Teams app.
	- **Join on the web instead**: Join a Teams meeting on the web.
- 3. Type in your name.
- 4. Choose the audio and video settings you want.
- 5. Select **Join now**.
- 6. Depending on meeting settings, you'll get in right away, or go to a lobby where someone in the meeting can admit you.